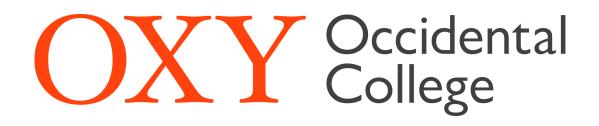

# Student Worker Timekeeping and Employee Details Guide

The Work-Related tab can be found in the MyOxy portal. After you have been hired for a position and your paperwork has been processed, a tab called "Work-Related" will appear in the leftmost column of your myOxy portal.

The Work-Related tab contains links to student worker related information such as timesheets, pay information, tax forms, jobs summary, and direct deposit.

#### Time Sheet:

The Time Sheet link under Employee Details is for all on campus student employees except those that use Kronos. Timesheets should be submitted for the pay period with enough time that they can be approved by the supervisor by Monday at noon following the end of the pay period.

To access your timesheet click on the first link under Employee Details, labeled "Time Sheet (Hourly Employees)". This will bring you to the Time Sheet Selection page.

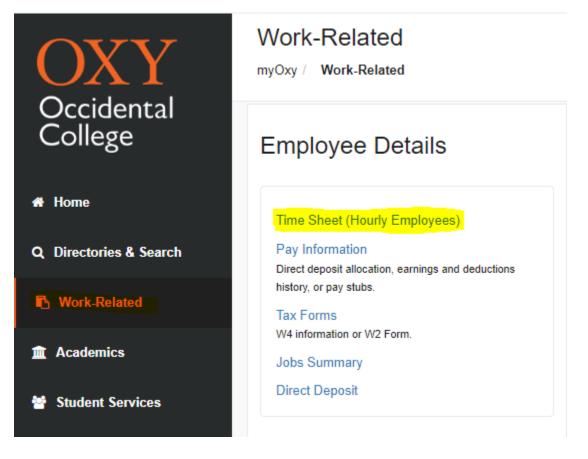

#### **<u>Time Sheet Selection:</u>**

On the Time Sheet Selection page, select the position you are inputting hours for and ensure that the appropriate pay period has been selected. Once you have selected the position and pay period click "Time Sheet" to open the corresponding time sheet. This will bring you to the Time and Leave Reporting page.

Note: For students with multiple on campus jobs a separate time sheet will need to be completed and submitted for each position worked.

| Personal Information Student                                           | mployee                                                                |
|------------------------------------------------------------------------|------------------------------------------------------------------------|
| Search Go                                                              | )                                                                      |
| Time Sheet Selection                                                   |                                                                        |
| Make a selection from My Choice. Optimized a selection from My Choice. | Choose a Time Sheet period from the pull-down list. Select Time Sheet. |
| Title and Department                                                   | My Choice Pay Period and Status                                        |
| HR Student Assistant, SM<br>Human Resources                            | ● Aug 07, 2022 to Aug 20, 2022 Not Started ∨                           |
| Green Bean Manager, SM<br>Green Bean Coffee House,                     | ○ Aug 07, 2022 to Aug 20, 2022 Not Started ∨                           |
| Time Sheet                                                             |                                                                        |
| RELEASE: 8.12.1.5                                                      |                                                                        |

#### Time and Leave Reporting:

To enter your hours, click on the "Enter Hours" link in the row that corresponds with the appropriate earnings code and date. This will bring you to Time In and Out.

For example: To enter regular hours for Monday, August 8th the below link would be selected.

Time and Leave Reporting

\* Select the link under a date to enter hours or days. Select Next or Previous to navigate through the dates within the period.

| Fitle and Number: HR Student Assistant SM.                                                                                              |       |                           |   |   |                        |                  |                         |             |                          |                        |                          |
|----------------------------------------------------------------------------------------------------|-------|---------------------------|---|---|------------------------|------------------|-------------------------|-------------|--------------------------|------------------------|--------------------------|
| Department and Number: Human Resources                                                                                                  |       |                           |   |   |                        |                  |                         |             |                          |                        |                          |
| Time Sheet Period:                                                                                                    |       |                           |   |   | Au                     | ig 07, 2022 to a | Aug 20, 2022            |             |                          |                        |                          |
| Earning                                                                                                    | Shift | Default<br>Hours or Units |   |   | Sunday<br>Aug 07, 2022 |                  | Tuesday<br>Aug 09, 2022 |             | Thursday<br>Aug 11, 2022 | Friday<br>Aug 12, 2022 | Saturday<br>Aug 13, 2022 |
| Regular Pay                                                                                                    | 1     | 0                         | 0 |   | Enter Hours            | Enter Hours      | Enter Hours             | Enter Hours | Enter Hours              | Enter Hours            | Enter Hour               |
| Overtime Pay (1.5)                                                                                                    | 1     | 0                         | 0 |   | Enter Hours            | Enter Hours      | Enter Hours             | Enter Hours | Enter Hours              | Enter Hours            | Enter Hour               |
| Double Time(2x) Campus Safety                                                                                                    | 1     | C                         | 0 |   | Enter Hours            | Enter Hours      | Enter Hours             | Enter Hours | Enter Hours              | Enter Hours            | Enter Hour               |
| Sick Pay                                                                                                    | 1     | C                         | 0 |   | Enter Hours            | Enter Hours      | Enter Hours             | Enter Hours | Enter Hours              | Enter Hours            | Enter Hour               |
| 2022 COVID Pd Sick Leave                                                                                                    | 1     | 0                         | 0 |   | Enter Hours            | Enter Hours      | Enter Hours             | Enter Hours | Enter Hours              | Enter Hours            | Enter Hour               |
| C19 SuppSickLv:Test Result                                                                                                    | 1     | C                         | 0 |   | Enter Hours            | Enter Hours      | Enter Hours             | Enter Hours | Enter Hours              | Enter Hours            | Enter Hour               |
| Total Hours:                                                                                                    |       |                           | 0 |   | C                      | 0                | 0                       | 0           | 0                        | ) (                    | ) (                      |
| Total Units:                                                                                                    |       |                           |   | 0 | C                      | 0                | 0                       | 0           | 0                        | ) (                    | ) (                      |
| Position Selection Comments Preview Submit for Approval Restart Next Submitted for Approval By: Approved By: Waiting for Approval From: |       |                           |   |   |                        |                  |                         |             |                          |                        |                          |

#### **Time In and Out:**

Enter the time intervals for the date selected. Ensure that you account for breaks, change AM and PM as appropriate, and do not enter your hours in 24-hour time format. The "Copy" button will copy the same intervals to another day or set of days. The "Delete" button will delete all time intervals for that day. Once you have entered your time intervals for that day click the "Save" button at the bottom.

| Personal Information Student Employee           |                      |                           |                   |             |                                                 | e In an   | d Ou        | t          |           |             |
|-------------------------------------------------|----------------------|---------------------------|-------------------|-------------|-------------------------------------------------|-----------|-------------|------------|-----------|-------------|
| Search Go                                       |                      |                           |                   |             | Enter time. Select Save to display Total Hours. |           |             |            |           |             |
| Tim                                             | e In and C           | ut                        |                   |             | Date                                            | 1         | Monda       | y, Aug 08, | 2022      |             |
|                                                 |                      |                           |                   |             | Earni                                           | ngs Code: | Regula      | ar Pay     |           |             |
| Enter time. Select Save to display Total Hours. |                      |                           |                   |             | Shift                                           | Time In   |             | Time Out   |           | Total Hours |
|                                                 |                      |                           |                   |             | 1                                               | 08:30     | AM 🗸        | 11:30      | AM 🗸      | 0           |
| Date:<br>Earni                                  | Mor<br>ngs Code: Reg | ıday, Aug 08,<br>ular Pay | 2022              |             | 1                                               | 12:00     | PM 🗸        | 03:00      | (PM 🗸     | 0           |
| Shift                                           | Time In              | Time Out                  |                   | Total Hours | 1                                               |           | AM 🗸        |            | AM 🗸      | 0           |
| 1                                               | AM                   | ✓                         | AM 🗸              | 0           | 1                                               |           | AM 🗸        |            | AM 🗸      | 0           |
| 1                                               | AM                   | ▶                         | AM 🗸              | 0           | 1                                               |           | AM 🗸        |            | AM 🗸      | 0           |
| 1                                               | AM                   | •                         | AM 🗸              | 0           |                                                 | ][        | ))          |            |           | 0           |
| 1                                               | AM                   | •                         | AM 🗸              | 0           |                                                 |           |             |            |           | 0           |
| 1                                               | AM                   | ~                         | AM 🗸              | 0           | Time                                            | Sheet Pre | evious D    | ay Next D  | Day       |             |
|                                                 |                      |                           | ,                 | 0           | Add I                                           | New Line  | Save        | Copy Dele  | ete       |             |
| Time Sheet Previous Day Next Day                |                      |                           | RELEASE: 8.14.0.1 |             |                                                 |           |             |            |           |             |
| Add New Line Save Copy Delete RELEASE: 8.14.0.1 |                      |                           |                   | © 202       | 2 Ellucian                                      | Compa     | ny L.P. and | l its af   | filiates. |             |

Clicking "Save" should generate total hours for that day in the rightmost column as well as an account distribution with totals at the bottom of the page. To enter in hours for other days or see the rest of your timesheet, click the "Timesheet" button at the bottom of the page. This will bring you back to Time and Leave Reporting.

| 1       08:30       AM •       11:30       AM •       3         1       12:00       PM •       03:00       PM •       3         1       AM •       AM •       0         1       AM •       AM •       0         1       AM •       AM •       0         1       AM •       AM •       0         1       AM •       AM •       0                                                                                                    | Perso           | Personal Information Student Employee |          |                |        |         |           |                |
|----------------------------------------------------------------------------------------------------|-----------------|---------------------------------------|----------|----------------|--------|---------|-----------|----------------|
| • Enter time. Select Save to display Total Hours.         Date:       Monday, Aug 08, 2022         Earnings Code: Regular Pay         Shift Time In       Time Out         1       08:30         1       12:00         PM ♥       03:00         1       AM ♥         1       AM ♥         1       AM ♥         1       AM ♥         1       AM ♥         1       AM ♥         1       AM ♥         1       AM ♥                                                          | Searc           | Search Go                             |          |                |        |         |           |                |
| Date:       Monday, Aug 08, 2022         Earnings Code: Regular Pay         Shift       Time In       Time Out       Total Hours         1       08:30       AM ×       11:30       AM ×       3         1       12:00       PM ×       03:00       PM ×       0         1       AM ×       AM ×       0       1       0         1       AM ×       AM ×       0       0         1       AM ×       AM ×       0       0         1       AM ×       AM ×       0       0 | Time In and Out |                                       |          |                |        |         |           |                |
| Earnings Code: Regular Pay         Shift       Time In       Time Out       Total Hours         1       08:30       AM < 11:30                                                                                                    | a Ente          | er time. Sele                         | ect Save | to dis         | olay T | otal Ho | urs.      |                |
| Shift       Time In       Time Out       Total Hours         1       08:30       AM v       11:30       AM v       3         1       12:00       PM v       03:00       PM v       3         1       AM v       AM v       0         1       AM v       AM v       0         1       AM v       AM v       0         1       AM v       AM v       0         1       AM v       AM v       0                                                                             | Date:           |                                       | Monda    | y, Aug         | 08,    | 2022    |           |                |
| 1       08:30       AM •       11:30       AM •       3         1       12:00       PM •       03:00       PM •       3         1       AM •       AM •       0         1       AM •       AM •       0         1       AM •       AM •       0         1       AM •       AM •       0         1       AM •       AM •       0                                                                                                    | Earni           | ngs Code:                             | Regula   | r Pay          |        |         |           |                |
| $\begin{array}{c c c c c c c c c c c c c c c c c c c $                                                                                                    | Shift           | Time In                               |          | Time           | Out    |         | Total H   | ours           |
| $\begin{array}{c c c c c c c c c c c c c c c c c c c $                                                                                                    | 1               | 08:30                                 | AM 🗸     | 11:30          |        | AM 🗸    |           | 3              |
| 1     AM •     0       1     AM •     0                                                                                                    | 1               | 12:00                                 | PM 🗸     | 03:00          |        | PM 🗸    |           | 3              |
|                                                                                                    | 1               | ]                                     | AM 🗸     |                |        | AM 🗸    |           | 0              |
|                                                                                                    | 1               | ]                                     | AM 🗸     |                |        | AM 🗸    |           | 0              |
|                                                                                                    | 1               |                                       | AM 🗸     |                |        | AM 🗸    |           | 0              |
| <u>6</u>                                                                                                    |                 |                                       |          |                |        |         |           | <mark>6</mark> |
| Time Sheet Previous Day Next Day                                                                                                    | Time            | Sheet                                 | evious D | ay             | lext D | ay      |           |                |
| Add New Line Save Copy Delete                                                                                                    |                 |                                       |          |                |        |         |           |                |
| Account Distribution                                                                                                    | Αссои           |                                       |          |                |        |         |           |                |
| Earnings Code Shift Hours                                                                                                    |                 | _                                     | Shift H  | ours           |        |         |           |                |
| Regular Pay 1 <mark>6</mark> Account Distribution                                                                                                    | Regul           | ar Pay                                | 1        | <mark>6</mark> | Acco   | unt Dis | tribution |                |

RELEASE: 8.14.0.1

On the Time and Leave Reporting page you can enter hours worked for other days of the pay period and look at the totals for the week and the pay period. To access a different week of the pay period you can click "Next" or "Previous". Once all of your hours for the pay period have been entered click "Submit for Approval". This will lock the Time Sheet and send it to your supervisor for approval.

#### Time and Leave Reporting

Select the link under a date to enter hours or days. Select Next or Previous to navigate through the dates within the period.

| Title and Number: HR Student Assistant SM.                                                                                      |       |                           |        |       |                        |             |             |             |                          |                        |                          |
|----------------------------------------------------------------------------------------------------|-------|---------------------------|--------|-------|------------------------|-------------|-------------|-------------|--------------------------|------------------------|--------------------------|
| Department and Number: Human Resources                                                                                          |       |                           |        |       |                        |             |             |             |                          |                        |                          |
| Time Sheet Period: Aug 07, 2022 to Aug 20, 2022                                                                                 |       |                           |        |       |                        |             |             |             |                          |                        |                          |
| Earning                                                                                                    |       | Default<br>Hours or Units |        |       | Sunday<br>Aug 07, 2022 |             |             |             | Thursday<br>Aug 11, 2022 | Friday<br>Aug 12, 2022 | Saturday<br>Aug 13, 2022 |
| Regular Pay                                                                                                    | 1     | 0                         | 12     |       | Enter Hours            | 6           | 6           | Enter Hours | Enter Hours              | Enter Hours            | Enter Hour               |
| Overtime Pay (1.5)                                                                                                    | 1     | 0                         | 0      |       | Enter Hours            | Enter Hours | Enter Hours | Enter Hours | Enter Hours              | Enter Hours            | Enter Hours              |
| Double Time(2x) Campus Safety                                                                                                   | 1     | 0                         | 0      |       | Enter Hours            | Enter Hours | Enter Hours | Enter Hours | Enter Hours              | Enter Hours            | Enter Hours              |
| Sick Pay                                                                                                    | 1     | 0                         | 0      |       | Enter Hours            | Enter Hours | Enter Hours | Enter Hours | Enter Hours              | Enter Hours            | Enter Hours              |
| 2022 COVID Pd Sick Leave                                                                                                    | 1     | 0                         | 0      |       | Enter Hours            | Enter Hours | Enter Hours | Enter Hours | Enter Hours              | Enter Hours            | Enter Hours              |
| C19 SuppSickLv:Test Result                                                                                                    | 1     | 0                         | 0      |       | Enter Hours            | Enter Hours | Enter Hours | Enter Hours | Enter Hours              | Enter Hours            | Enter Hours              |
| Total Hours: 12 0 6 6 0 0 0                                                                                                    |       |                           |        |       |                        | 0           |             |             |                          |                        |                          |
| Total Units:                                                                                                    |       |                           |        | 0     | 0                      | 0           | 0           | 0           | C                        | C                      | ) (                      |
| Position Selection Comments Pr<br>Submitted for Approval By:<br>Approved By:<br>Waiting for Approval From:<br>RELEASE: 8.14.0.1 | eview | Submit for Approv         | val Re | start | Next                   |             |             |             |                          |                        |                          |

#### **Pay Information:**

The Pay Information link under Employee Details (directly underneath the Time Sheet link) contains information about direct deposit allocation, earnings history, pay stubs, deductions history, and earnings by position.

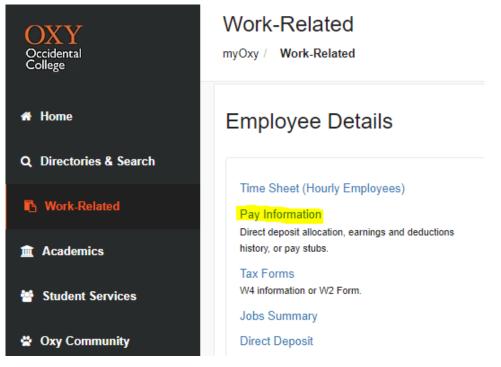

Direct Deposit Allocation will show information about the account information for direct deposit.

Earnings History will show the earnings for a particular year by earnings code.

Pay Stub will show pay stubs from current and previous years.

Deductions History will show information about deductions.

## Pay Information

| RELEASE: 8.9.1.3          |  |
|---------------------------|--|
| Earnings by Positions     |  |
| Deductions History        |  |
| Pay Stub                  |  |
| Earnings History          |  |
| Direct Deposit Allocation |  |

#### Tax Forms:

The Tax Forms link under Employee Details (directly underneath Pay Information) contains information about W-4 Exemptions or Allowances, Electronic W-2 and/or 1095 Consent, W-2 Wage and Tax Statement, W2c Corrected Wage and Statement, and 1095 Employer Provided Health Insurance Offer and Coverage Statement. The W-2 Wage and Tax Statement allows you to view your W-2 for the current year and previous years.

| OXY<br>Occidental<br>College | Work-Related                                                                 |
|------------------------------|------------------------------------------------------------------------------|
| 🖶 Home                       | Employee Details                                                             |
| Q Directories & Search       |                                                                              |
| B. West Deleted              | Time Sheet (Hourly Employees)                                                |
| Work-Related                 | Pay Information                                                              |
| Academics                    | Direct deposit allocation, earnings and deductions<br>history, or pay stubs. |
|                              | Tax Forms                                                                    |
| Student Services             | W4 information or W2 Form.                                                   |
|                              | Jobs Summary                                                                 |
| 🖀 Oxy Community              | Direct Deposit                                                               |
|                              |                                                                              |

## Tax Forms

W4 Tax Exemptions or Allowances Electronic W-2 and/or 1095-C Consent W-2 Wage and Tax Statement W-2c Corrected Wage and Tax Statement 1095 Employer-Provided Health Insurance Offer and Coverage Statement 1095 Employer-Provided Health Insurance Offer and Coverage Statement RELEASE: 8.9.1.3

#### Jobs Summary:

The Jobs Summary link under Employee Details (directly underneath Tax Forms) contains a list of all positions both past and present that you have held with the College including beginning and ending dates for all positions.

| OXY<br>Occidental<br>College | Work-Related                                                                                     |
|------------------------------|--------------------------------------------------------------------------------------------------|
| 🖀 Home                       | Employee Details                                                                                 |
| Q Directories & Search       |                                                                                                  |
| 🚯 Work-Related               | Time Sheet (Hourly Employees) Pay Information Direct deposit allocation, earnings and deductions |
| Academics                    | history, or pay stubs.                                                                           |
| Student Services             | W4 information or W2 Form.                                                                       |
| 😤 Oxy Community              | Direct Deposit                                                                                   |
| 🖕 My Gateway                 |                                                                                                  |

### **Direct Deposit:**

In Direct Deposit under Employee Details (directly underneath Jobs Summary) there is information on the bank account you have set up for your direct deposit and direct deposit history.

| OXY<br>Occidental<br>College | Work-Related                                                                 |
|------------------------------|------------------------------------------------------------------------------|
| 希 Home                       | Employee Details                                                             |
| Q Directories & Search       |                                                                              |
| B Work-Related               | Time Sheet (Hourly Employees) Pay Information                                |
| Academics                    | Direct deposit allocation, earnings and deductions<br>history, or pay stubs. |
| Student Services             | Tax Forms<br>W4 information or W2 Form.<br>Jobs Summary                      |
| 🔮 Oxy Community              | Direct Deposit                                                               |